## Core-M

### **Submitting an Application**

You will receive a standard email informing you of application periods (events) that are currently open. Once an event is closed, you can no longer submit in progress applications. New applications will need to be opened for the next event.

To navigate to the application page, click *Supplier Homepage> My Event Activity*

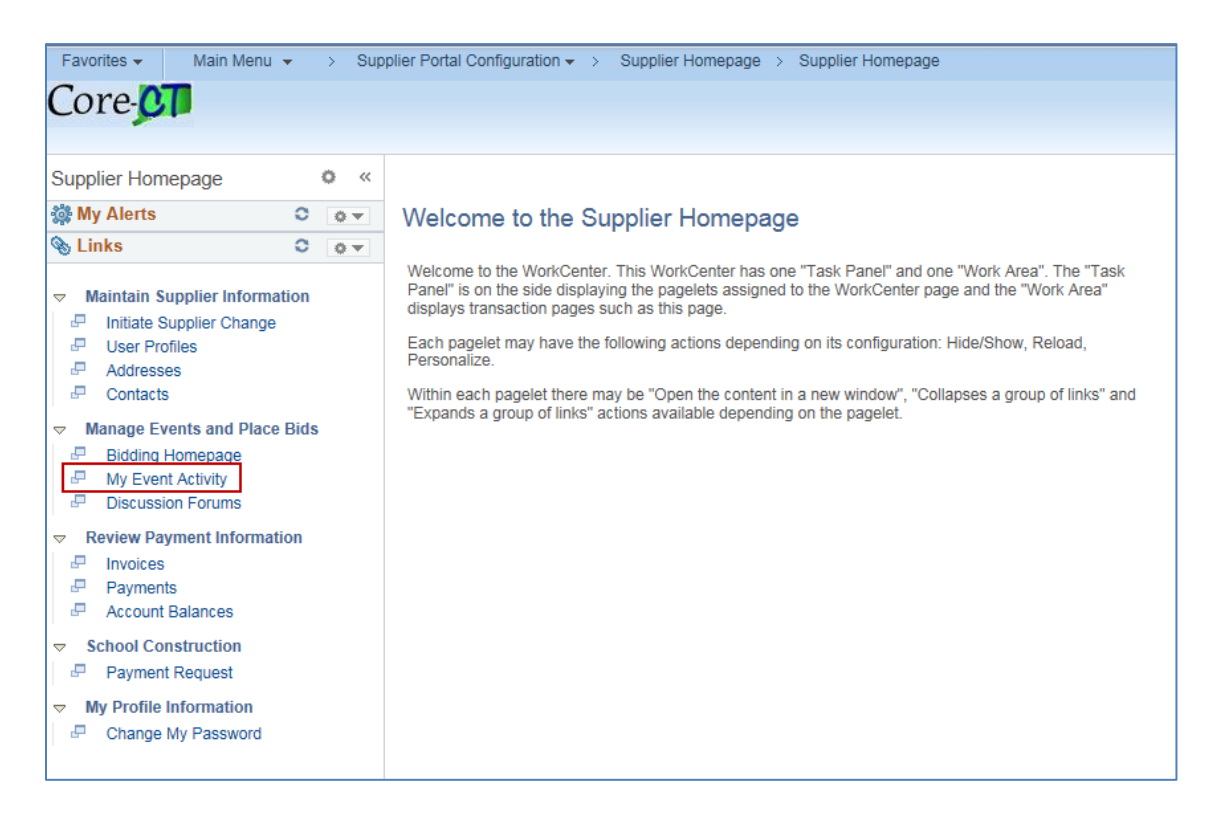

1. The Event Activity page displays Events you have been invited to, Events you have previously bid on, and Events you have been awarded. To open a new application, click the numbered hyperlink next to **Events Invited To**.

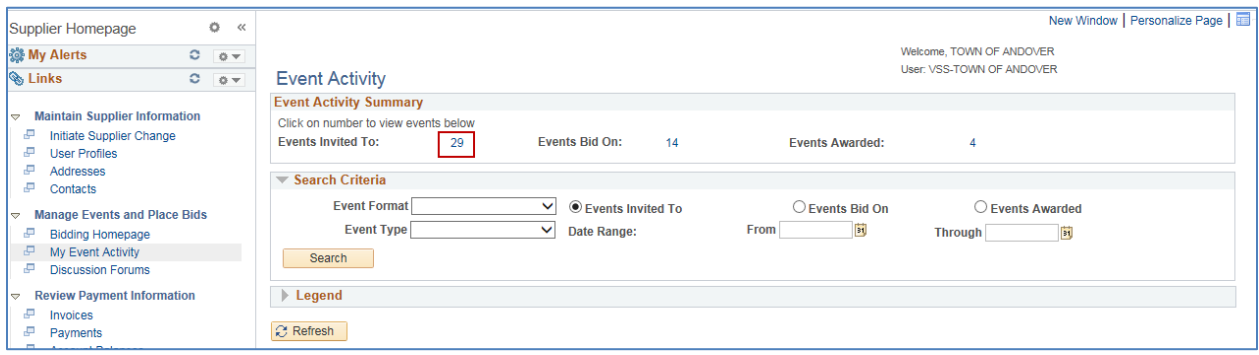

#### 2. Locate the appropriate event in "Posted" status, and click the **Event ID** to enter the event.

Core-MI

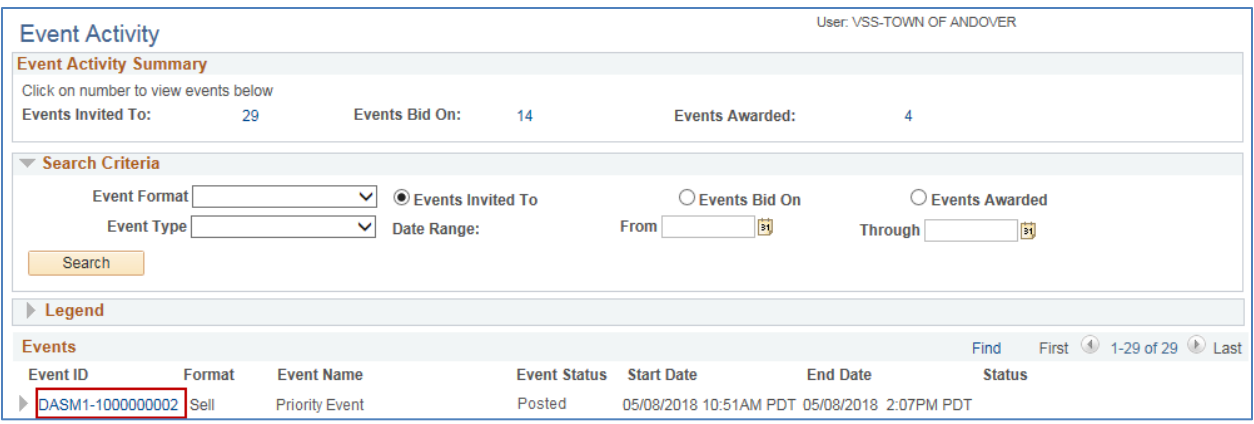

3. The Event Details page is displayed. Click **Bid on Event** to launch the application.

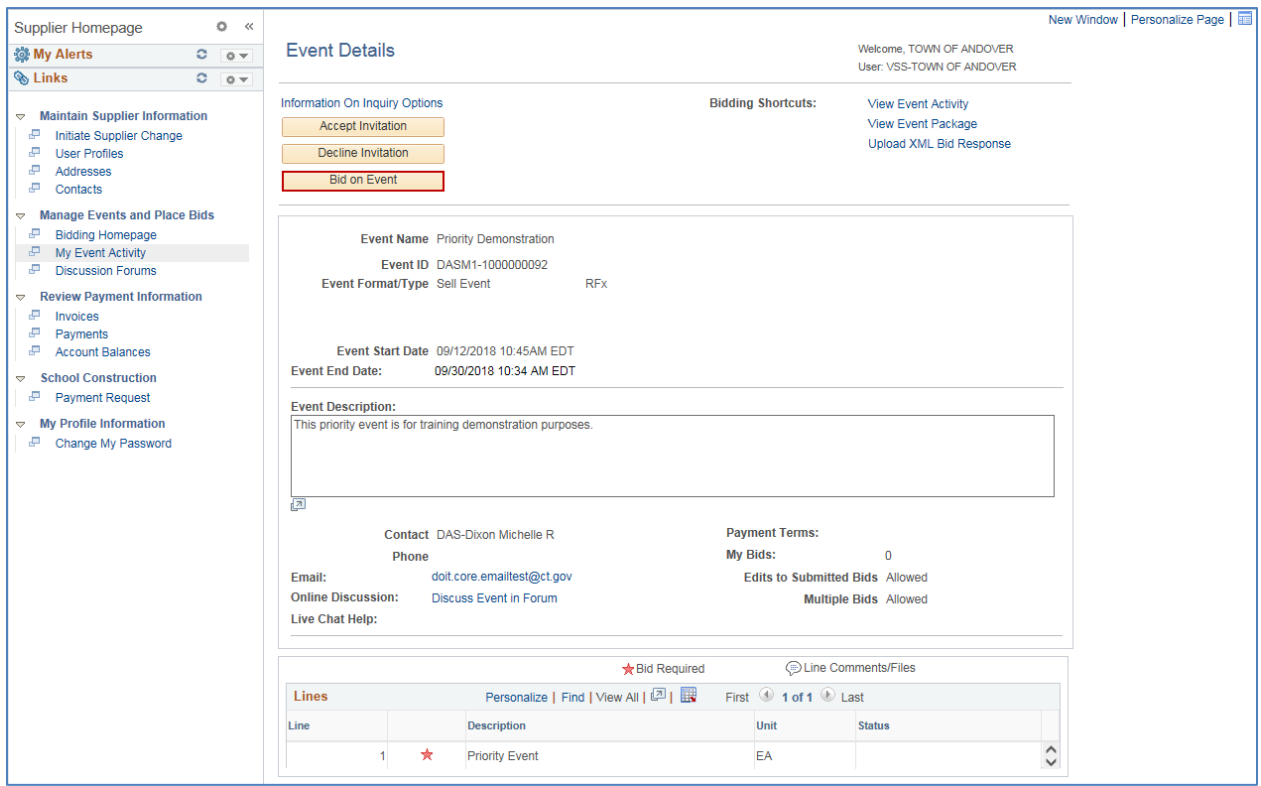

## $Core-$

4. The question 'Default the bid quantity for each line item to be equal to the requested quantity?' is displayed. Click **Yes** to skip this question.

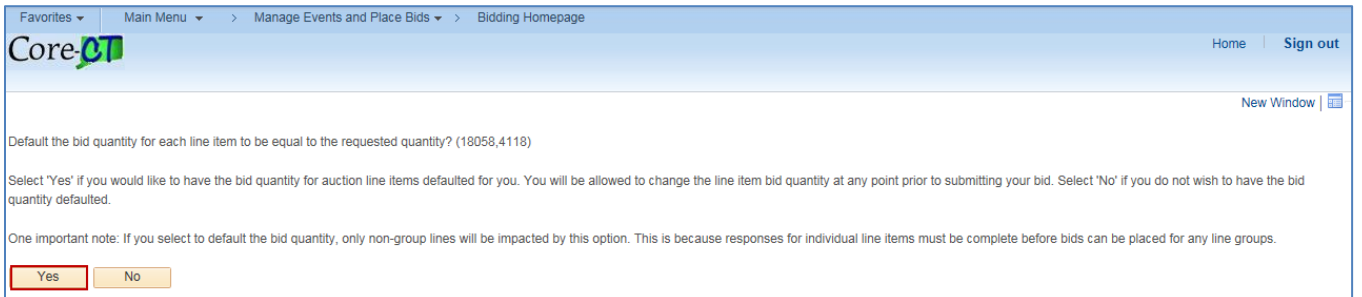

- 5. The Event Details page is displayed, with the following buttons:
	- **Validate Entries**: This button will display any errors in the application, such as a question missing a response.
	- **Save for Later**: This button will save an incomplete application when you need to gather additional documentation or return to an application at a later time.
	- **Submit Bid**: When the application is complete, click Submit Bid to send your application to OSCG&R. The submission is time and date stamped.

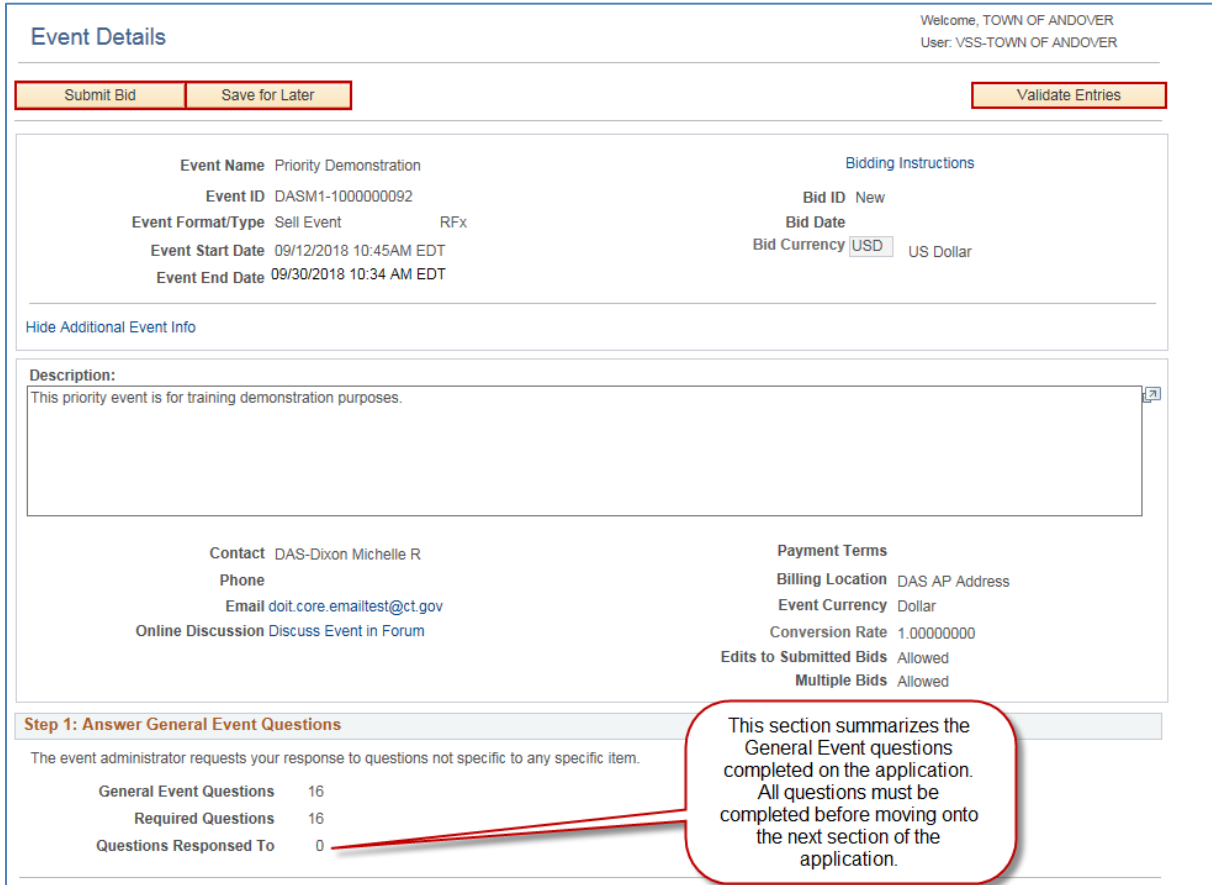

# Core-**MI**

- 6. Scroll down to Answer General Event Questions
	- The question regarding selecting project types will determine which questions appear at the line-level, and all questions must be answered to continue the application.
	- The Event Comments and Attachments link at the bottom of the page includes helpful templates, documents, and comments to support the application process.

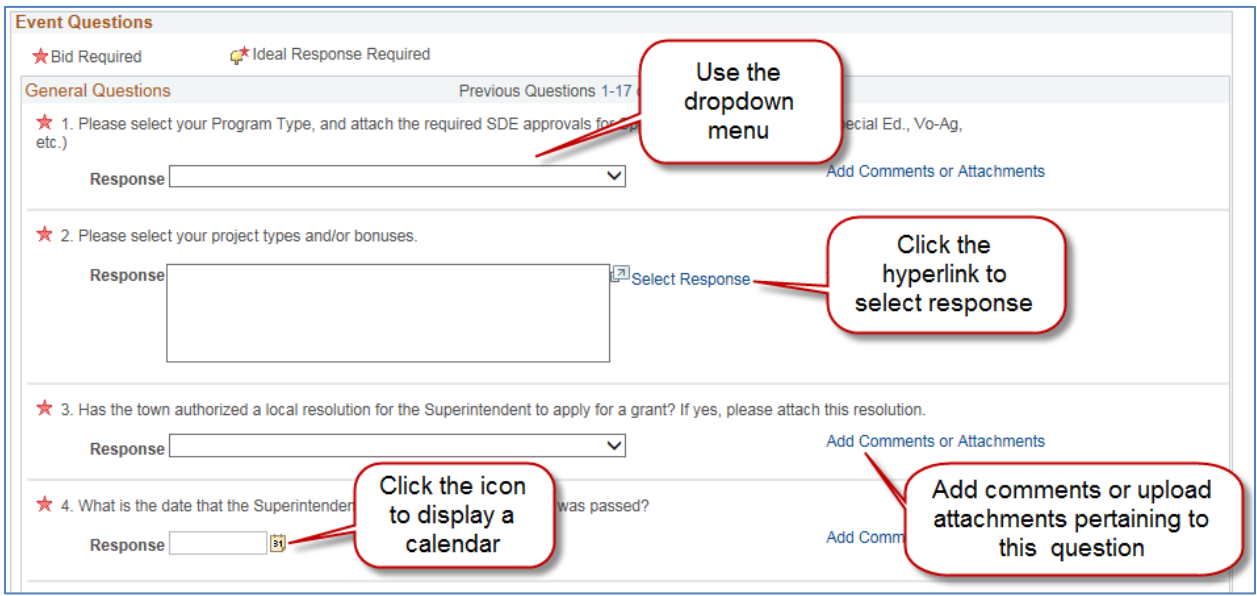

## Core-MI

- 7. At the bottom of the page, there is a Lines table where the project type-specific questions are found. Enter the Total Project Cost of the project in the **Your Unit Bid Price** field.
- 8. Click the **Bid** link.
	- You will not be able to move forward unless all General Event questions have been completed.

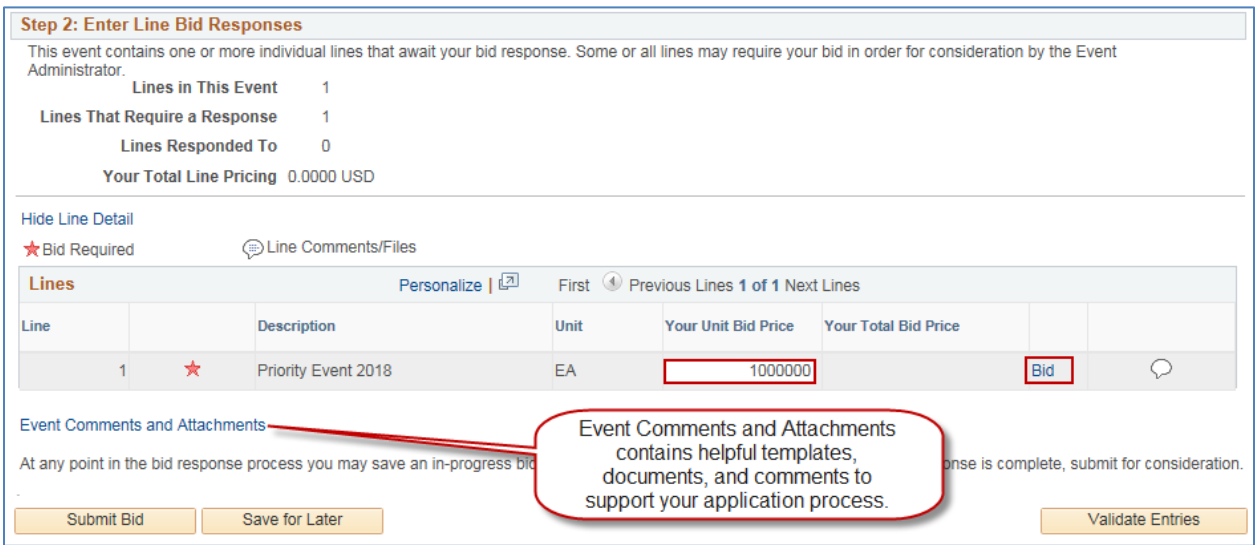

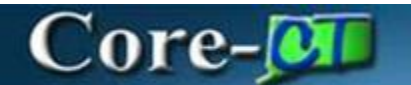

- 9. The project Line Detail questions are displayed. Complete the project typespecific questions.
	- The project specific questions are grouped by "schedule".

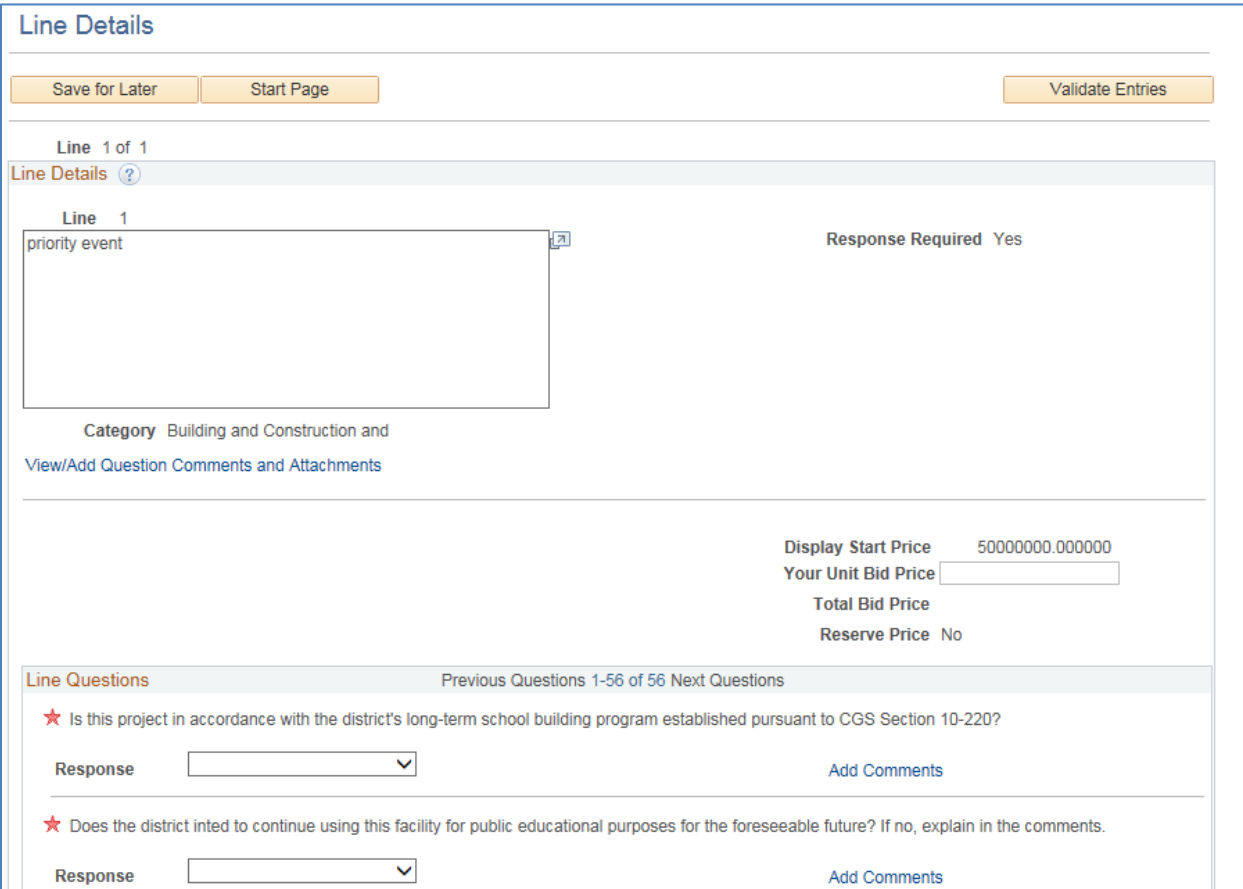

#### 10.Once completing all questions, click the **Start Page** button to return to the first page of the application

Core-**MI** 

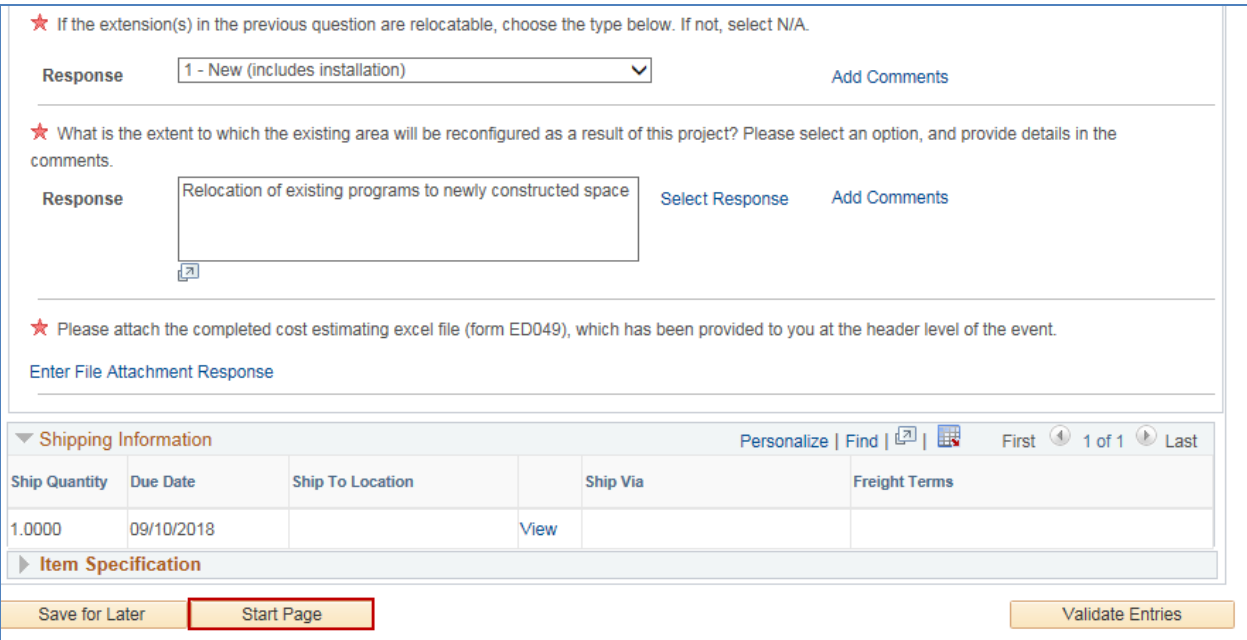

11.Optional: Click the comment/attachment icon to attach documentation to the bid or comments.

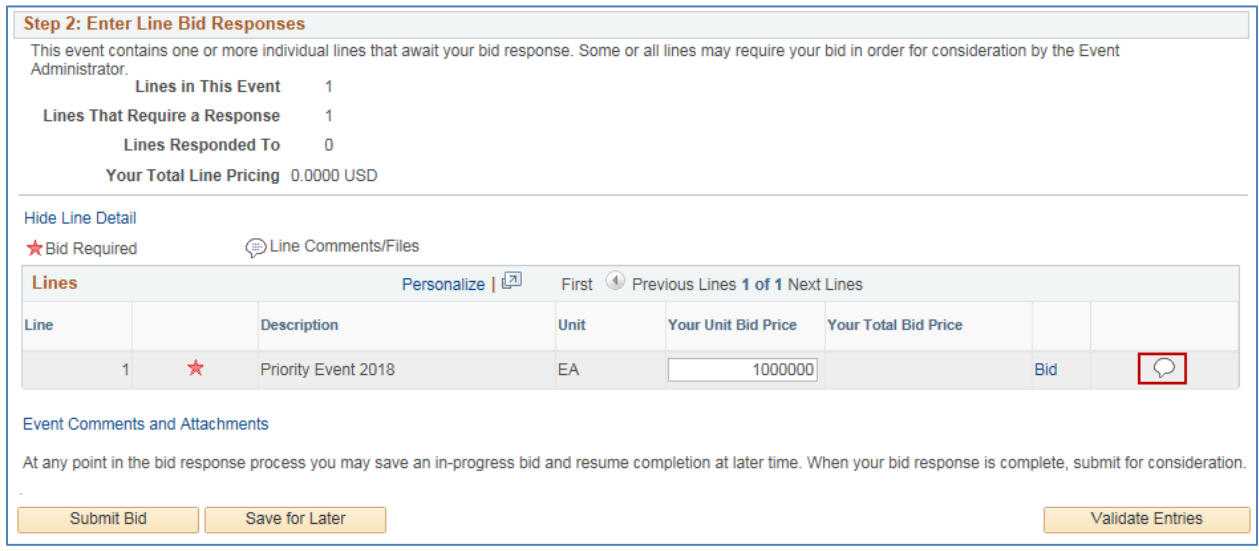

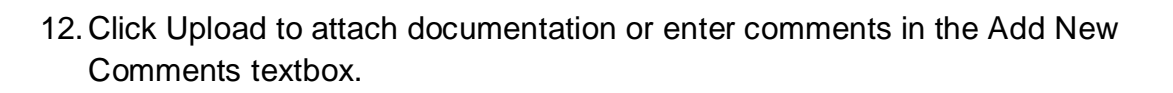

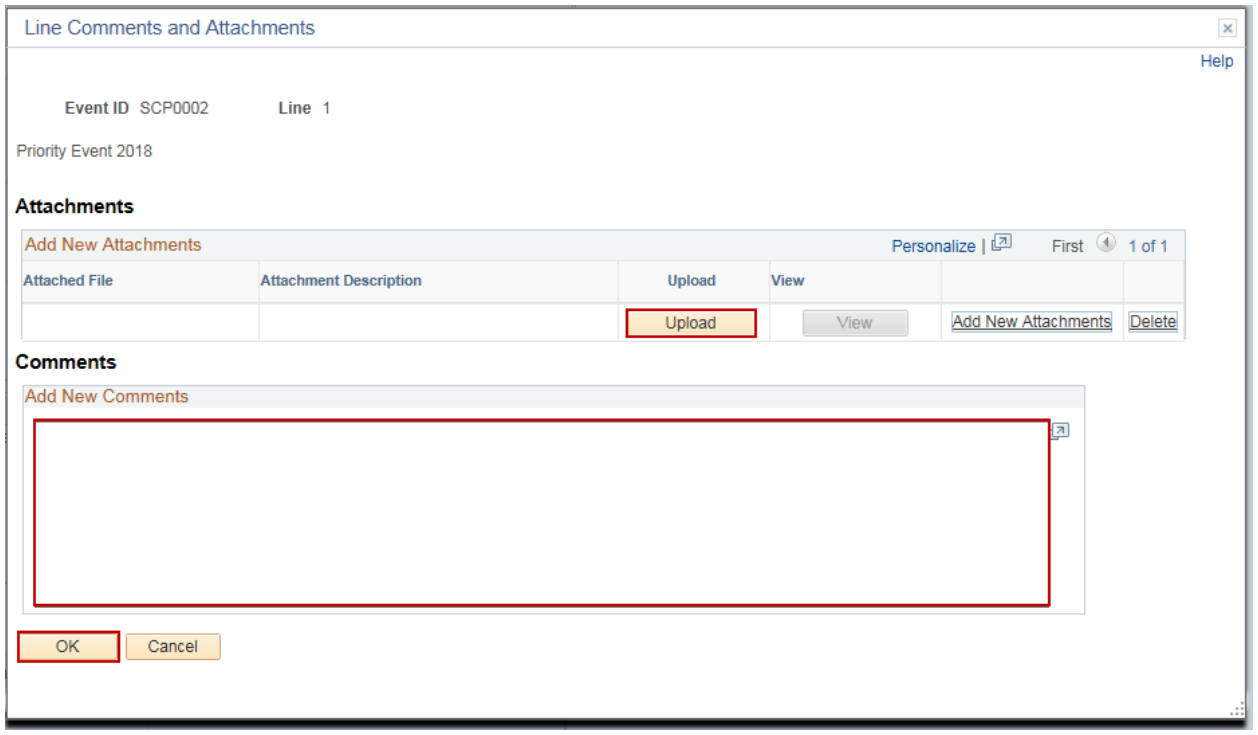

13.**Submit Bid** when all questions are complete.

Core-**MI** 

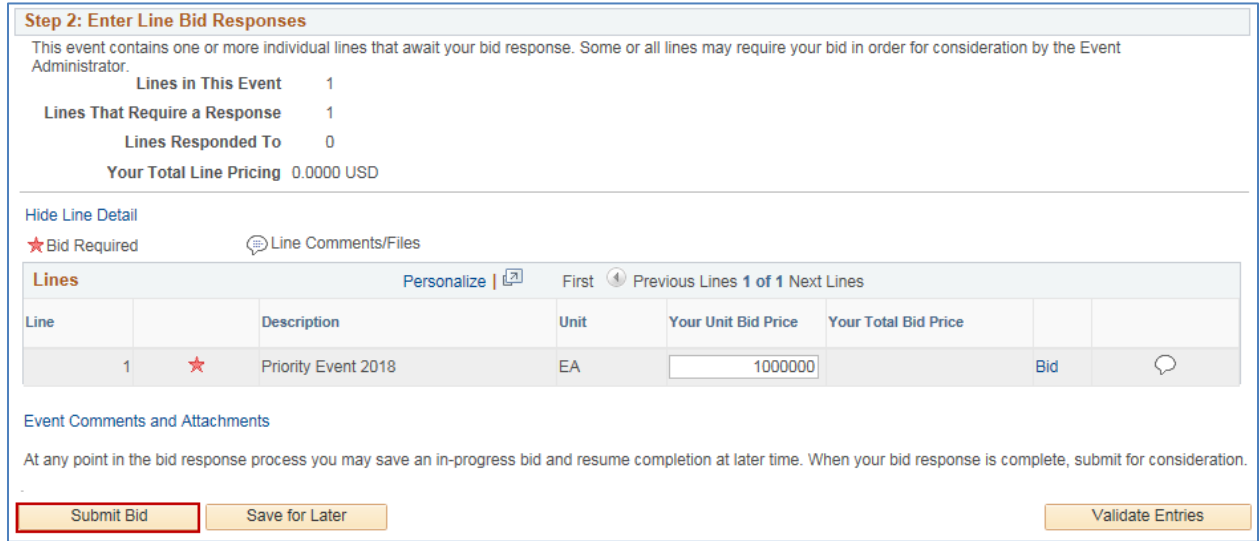

14.The submitter will receive an email confirmation when the application is submitted.